# **HOW TO REQUEST A PARCHMENT TRANSCRIPT**

- 1. Go to <https://advantages-dls.com/>
- 2. Scroll to the bottom of the page.
- 3. Click "Request Transcripts" under ADMINISTRATIVE

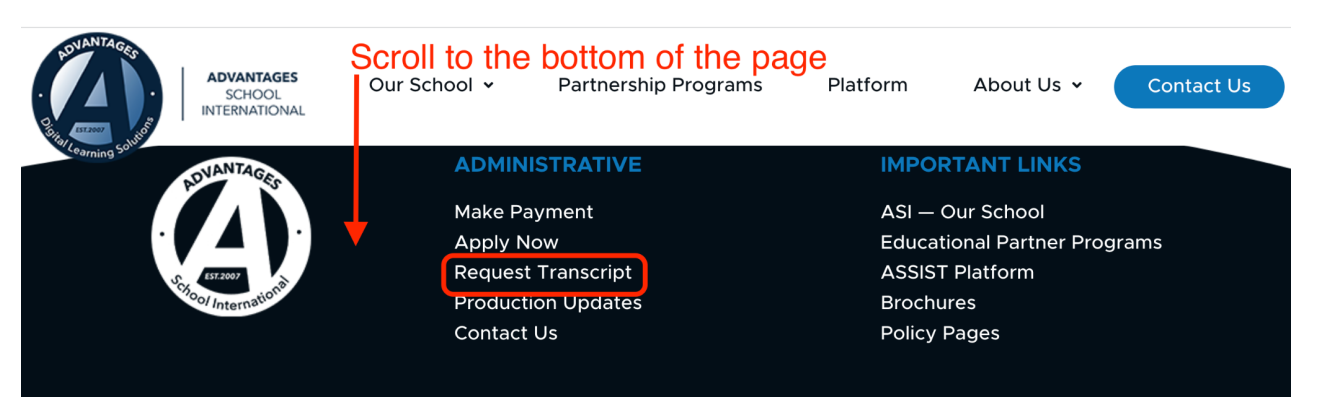

4. Under "FOR A COLLEGE OR UNIVERSITY" Scroll down and click "Request my Transcript" button

-You will be redirected to [www.Parchment.com](http://www.parchment.com)

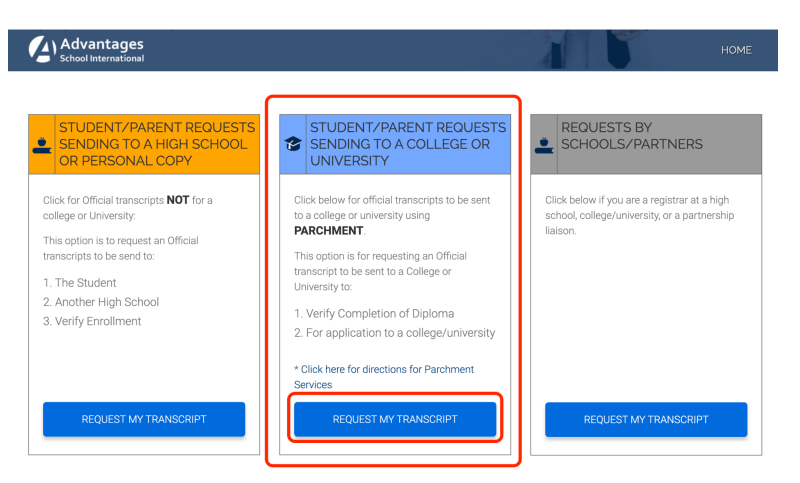

- 5. In the "I Would Like To…" box, select "Order my transcripts or credentials"
- 6. In the "Order from…" field type in **"Advantages School International-Reno, NV, US"** and Click on it when it shows up.
- 7. Click "New Learner Account" in the center of page and scroll down
- 8. Make sure "**I do not have a registration code (provided by my school"** is marked
- 9. Fill out all fields and click "Sign up"
- 10. Go to your email to receive email from Parchment
- 11. In the email, click on "Verify your email address" (You will be redirected back to Parchment)
- 12. **Choose your privacy setting**-Read the privacy setting and select an option to "waive right to

access" or "I do not waive..."--then click "Save and Continue"

## 13. Click **"Order"** transcript

# 14. **Select a Destination**—

- a. select either **"An Academic Organization…" or "Yourself/Another Individual"**
- b. If you select "An Academic Organization" type in the location and click on "Search"
- c. The Institution will pop up
- d. Verify the location info is correct and click "select"
- e. If your Institution does not show up click "Enter your own" and follow the prompts, then save and continue.

## 15. **Order Details**—

- a. under the **"To"** field **"When do you want this sent?"**
- b. Select either **"Send Now" or "Hold for Grades"**

#### **16. \*\*If you would like to send another transcript to another location**

- a. Click "Add Another Destination" and follow Steps 15 & 16
- 17. When you have Added as many destinations as needed then click the "Save and Continue"
- 18. Verify all info and click **"Continue**"

# **19.Provide Consent**

- a. In the grey box use your mouse to write your signature
- b. "Type Name" in the box below and click the small box verifying who you are
- c. Click "Save & Continue"

#### **20.Payment**

- a. Enter all payment info and click "Checkout"
- 21. You can now track your order

# **WHAT HAPPENS NEXT**

- 1. Once you place your order, Parchment will notify ASI and your order will be reviewed
	- a. ASI can either approve your request or place it on hold. If they place your request on hold, you should contact ASI directly to resolve the matter.
- 2. Once approved, ASI uploads your transcript into Parchment and Parchment will deliver it to its destination. Or, if you ordered a paper transcript, ASI will get it to its destination.
- 3. You can track the process on Parchment.com.